## N. K. Poddar e-Comm IT

P-3 New CIT Road (Tiretti), 2<sup>nd</sup> Floor, Kolkata –700 073 Email: nkpecit@gmail.com

Email : <a href="mailto:nkpecit@gmail.com">nkpecit@gmail.com</a>
Web : <a href="mailto:http://www.ecommit.in">http://www.ecommit.in</a>

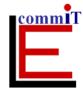

Ph : (033) 2237-4951 : (033) 2236-9465

Cell : +91 94332 79918 Fax : +91 33 2237-3106

## Installing your 'Digital Signature Certificate' & eToken Driver

Take the USB eTOKEN and Insert it in the USB
Port as shown:

Open the CD Drive and Insert the Manual CD

CD

Double-Click On the icon 'My Computer' on your Desktop.

My
Computer

- 1. Click on the CD Drive to view its contents.
- 2. Double Click on Folder 'Manual for Class III'
- 3. Double Click on Folder 'Aladdin E-Token Driver'
- 4. Double Click on 'eToken\_PKIClient51.msi' to install the software on your PC.
- 5. Close all the open folders and Restart your machine

## **Installing Root Certificates**

Once the Machine Restarts

- 1. Click on the CD Drive to view its contents.
- 2. Double Click the folder named 'Class II / Class III ROOTS' to view its contents
- 3. Double Click on all the files one at a time and install it on your system.
- 4. After all the root certificates are installed
  - a. Goto Internet Explorer
  - b. Click On Tools  $\rightarrow$  Internet Options  $\rightarrow$  Content  $\rightarrow$  Certificates
  - c. If your name appears in the box, it means your certificate is installed & token are installed & working properly.

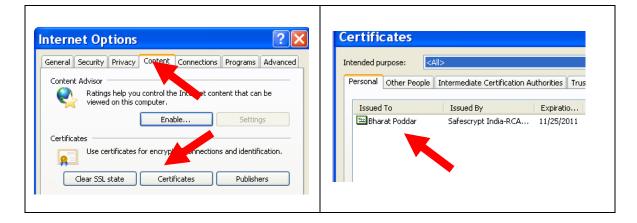

You can start using your Digital Signature Certificate for e-tendering / e-filing.

If you are still facing any problems, kindly contact us.